## **JUAS**スクエア**2020**オンライン 参加お申込み手順

- 1. JUASスクエア2020オンライン Webサイトにある緑色の「お申し込み」ボタ ンをクリックしてください。
	- → JUAS Seminar & Supportサイトの申込ページにリンクします。
- 2. 赤い「お申し込み」ボタンをクリックします。

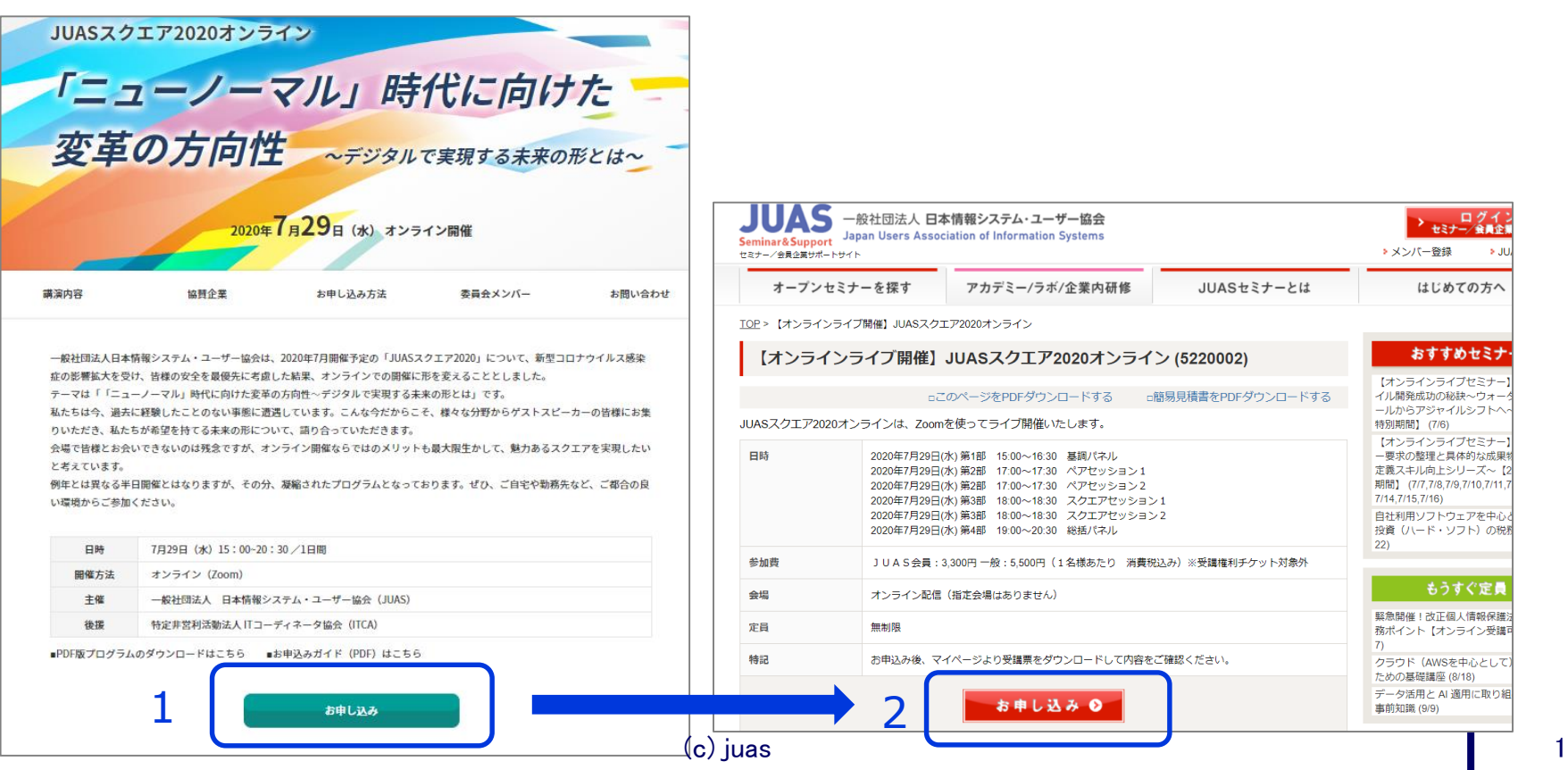

- 3. お申込み要領を確認の上、ページ下部よりログインしてください。
- 4. 初めてご利用の場合は、新規メンバー登録をお願いします。

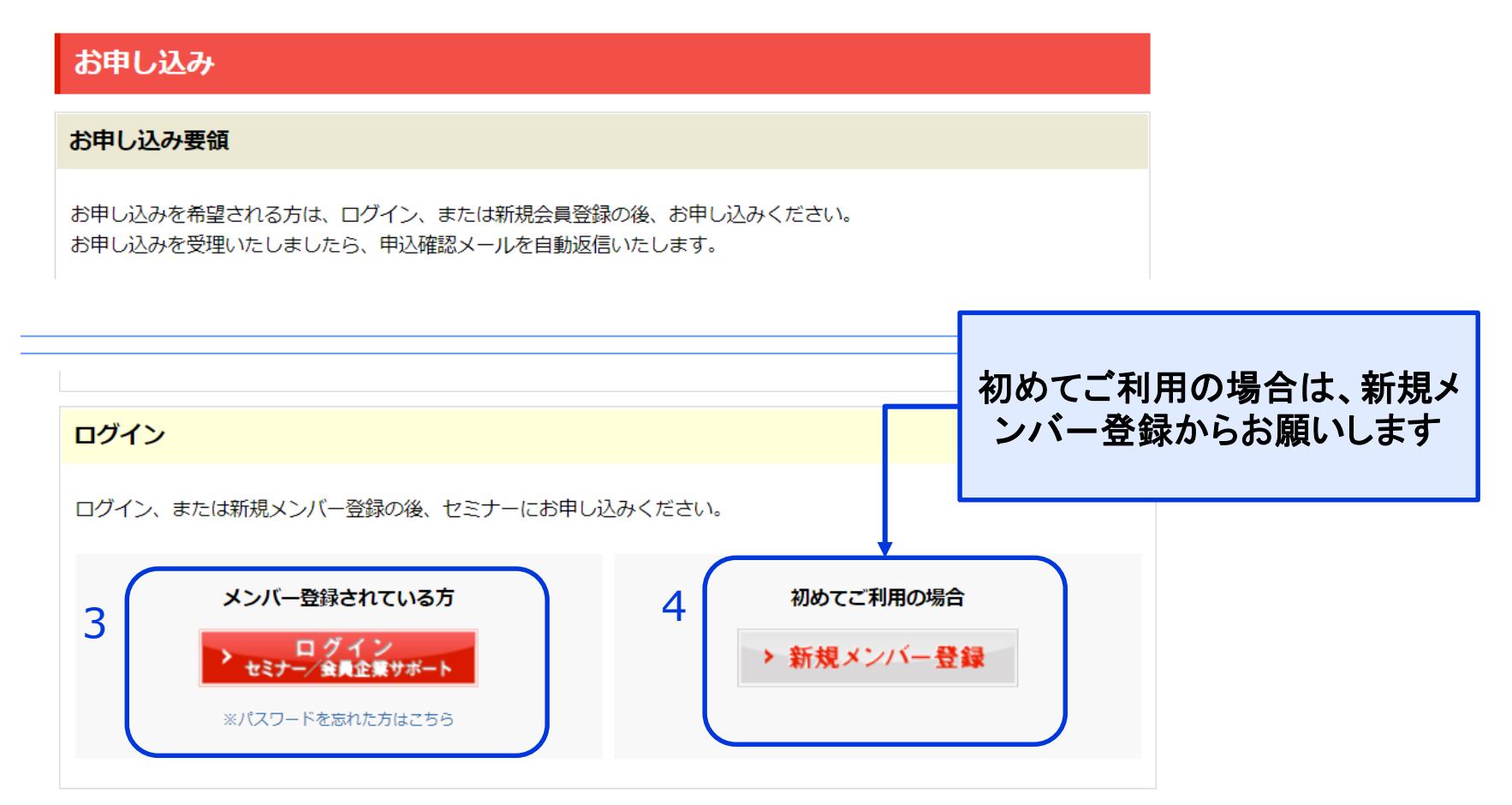

## 4. お申込み要領を確認の上、必要事項を入力し、お申込みください。 (受講権利チケット対象外です、あらかじめご了承ください)

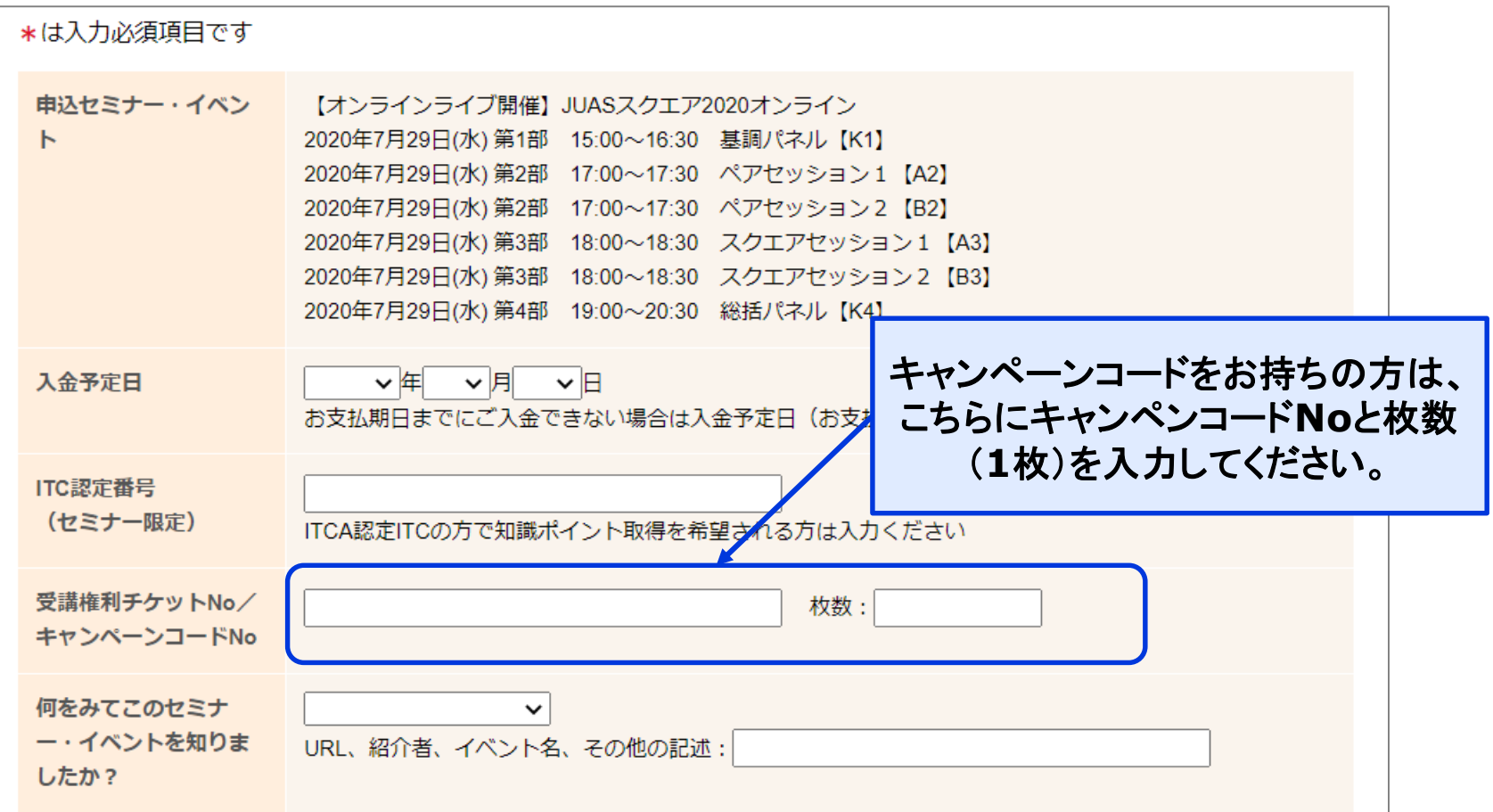

5. 顧客情報に変更がないか、ご確認ください。変更があれば、修正をお願いし ます。

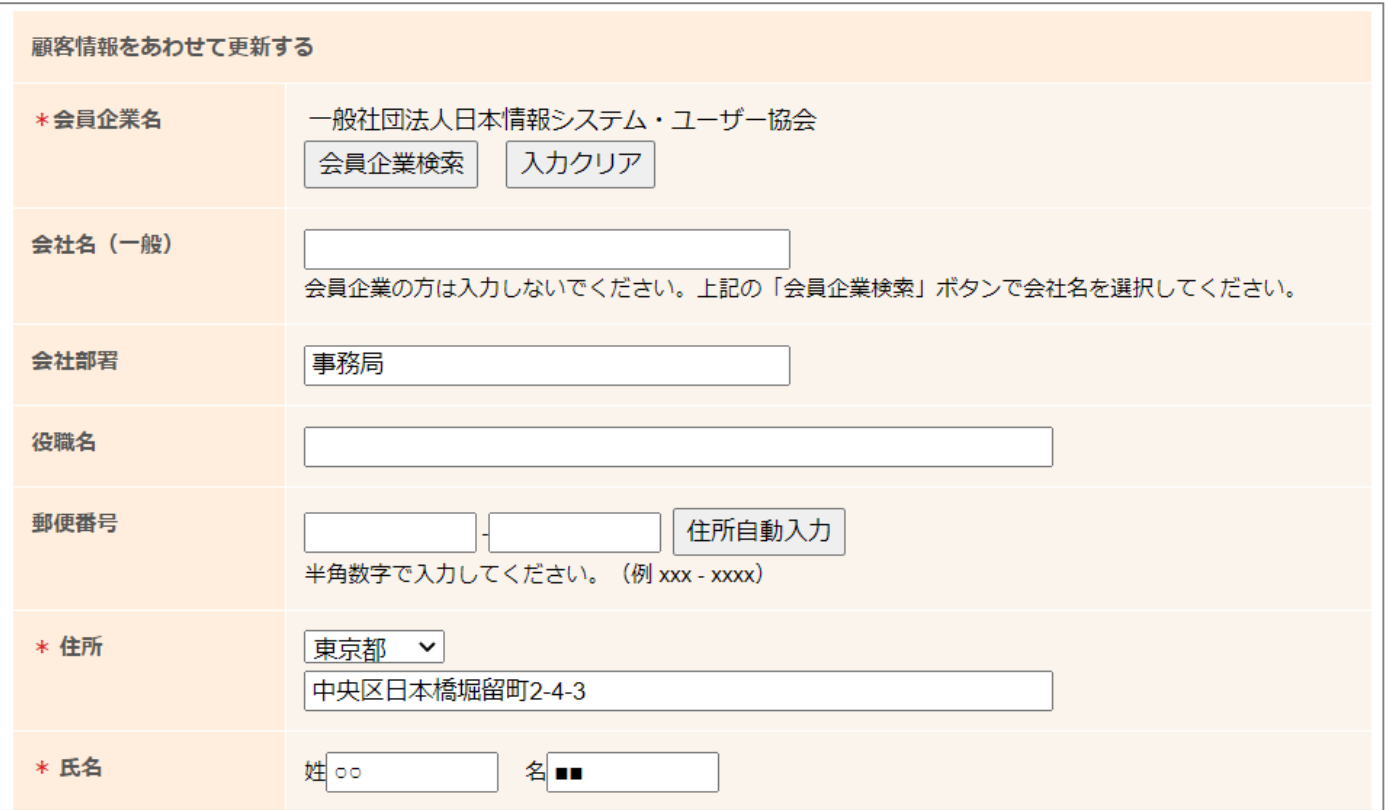

## 6. 当日は4部構成となっております。お申込み時、参加希望セッションをアンケ ートよりご回答ください。なお、申込後はマイページから、アンケートの記入 修正もできます。 (\*は必須項目です)

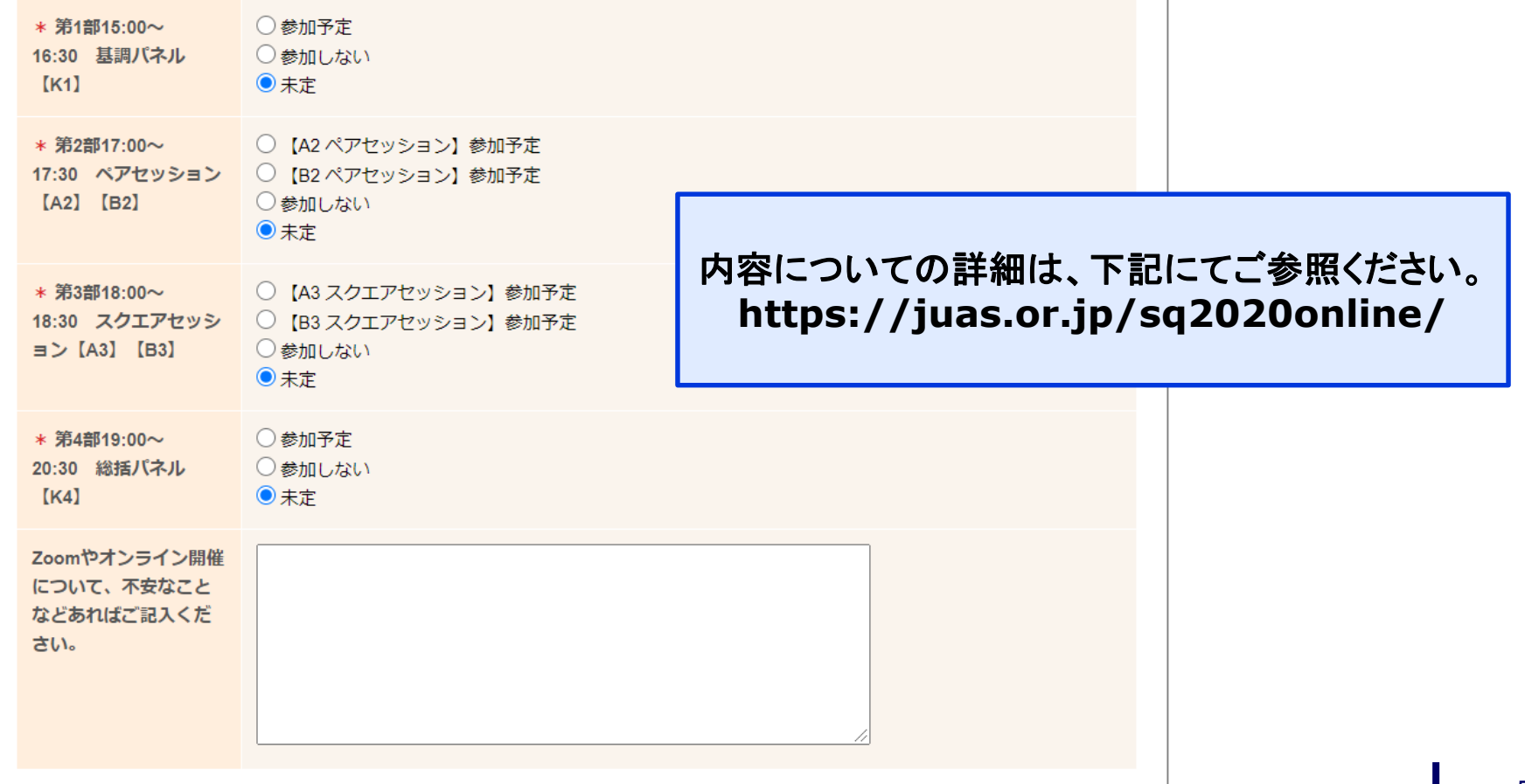

7. お申込み内容をご確認ください。 顧客情報、参加希望セッションをご確認下さい。間違いなければ、「上記内容 で申し込む」をクリックして下さい。訂正等がある場合は「戻る」ボタンで修正 して下さい。

※キャンペーンコードをお持ちの方は、正しく入力できているかをご確認くだ さい。

- 8. お申込登録完了です。 ご登録いただいたメールアドレスに登録完了のメールが送信されますのでご 確認ください。 ※キャンペーンコードをご利用の場合は、金額が「0円」となっております。 変更がございましたら、マイページ※にアクセスしてご変更ください。
- 9. 請求書、受講票はマイページ※にアクセスして印刷して下さい。

※マイページ **https://juasseminar.jp/customers/login**

## **JUAS Seminar & Support** マイページご案内

マイページでできること

- ① 参加希望セッションアンケートの確認・変更
- ② 受講票のダウンロード
- ③ 請求書のダウンロード
- ④ ご登録メンバー情報の変更

マイページのURLは「申込確認メール」にも記載しています。

※マイページ **https://juasseminar.jp/customers/login**

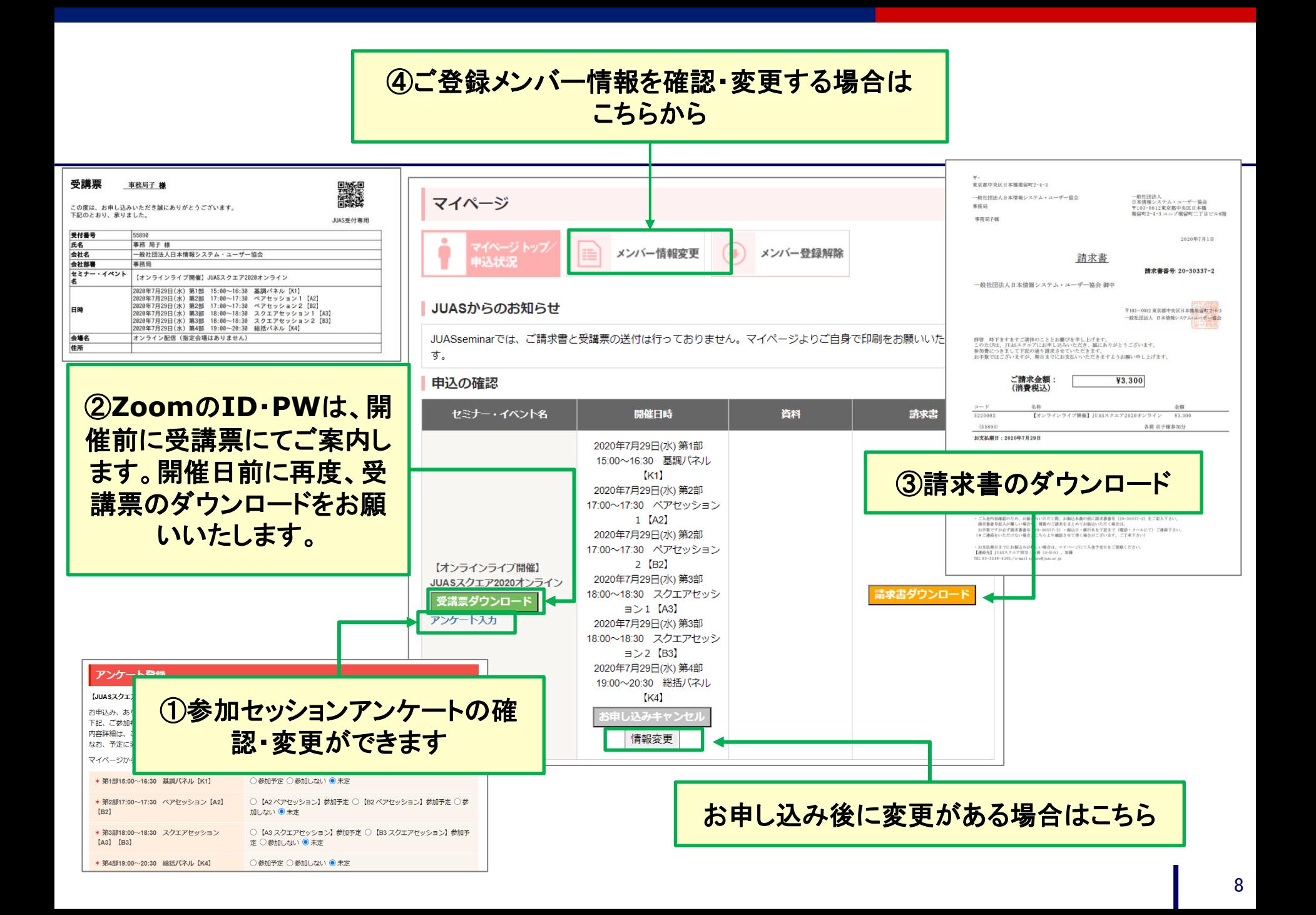